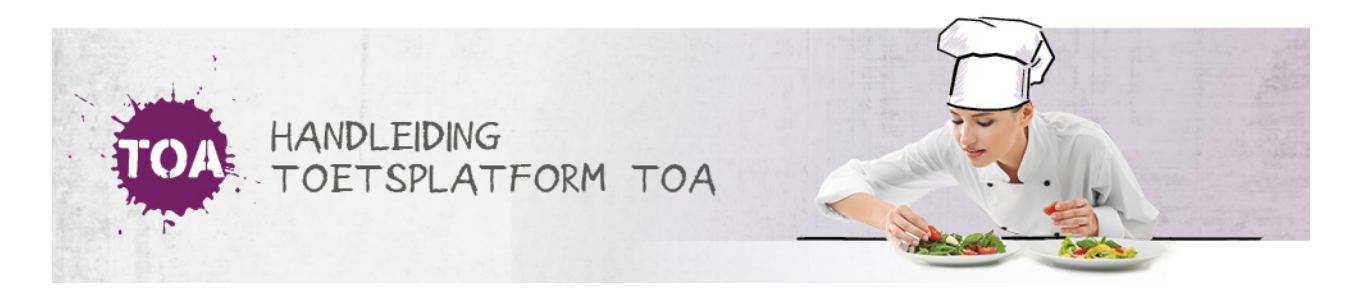

## ZITTING AANMAKEN

Zitting kan op twee manieren aangemaakt worden:

- Via het menu Examen, Klaarzetten
- Of via het menu Examen, Zittingen

## **Tijdens het Klaarzetten**

Het Examenbureau of de Examenbureaubeheerder gaat via het menu Examen naar Klaarzetten en selecteert een of meerdere examens en kandidaten. Vervolgens klik je op 'Naar examens klaarzetten'.

Kies vervolgens voor 'ik wil een zitting aanmaken'. Hierna kan in het tekstvak achter 'label' de naam van de zitting worden ingevoerd en de surveillant worden gekozen.

Kies een zitting voor de digitale examens (optioneel)

O Ik gebruik geen zitting.

O Ik gebruik een bestaande zitting.

Ik wil nu een zitting aanmaken.

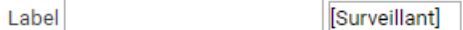

## **Via Zittingen**

Ga in het menu naar Examens -> Zittingen en klik op 'Voeg zitting toe'.

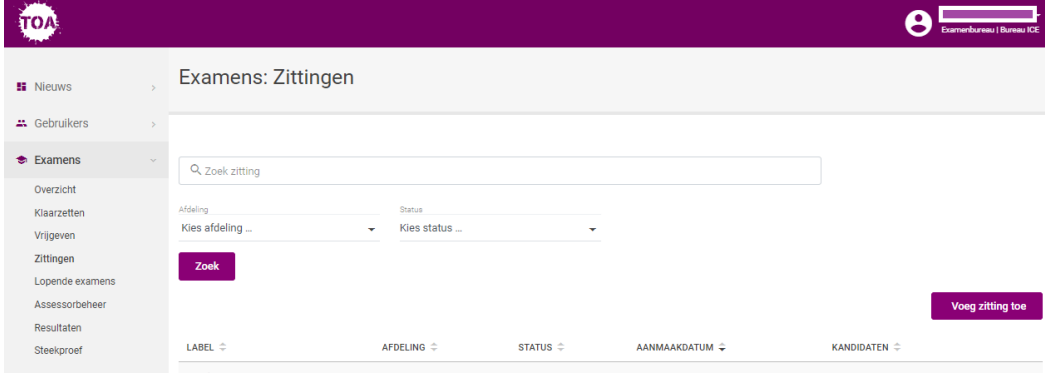

In het volgende scherm kun je een Zitting aanmaken.

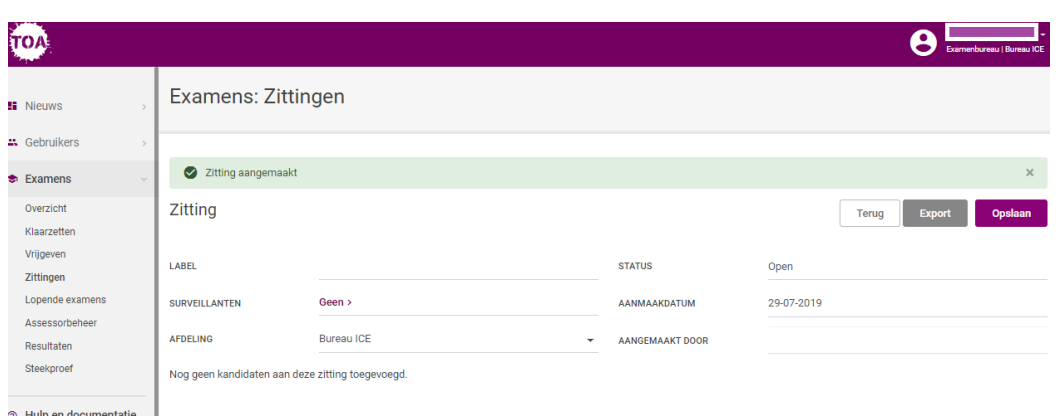

Kandidaten kunnen tijdens het klaarzetten van een examen aan een zitting worden toegevoegd. Kies in het laatste scherm voor 'Ik gebruik een bestaande zitting':

Kies een zitting voor de digitale examens (optioneel)

- Ik gebruik geen zitting.
- O Ik gebruik een bestaande zitting.
- O Ik wil nu een zitting aanmaken.

Ook als je al een examen hebt klaargezet, maar nog niet vrijgegeven is het mogelijk om een zitting toe te voegen. Ga naar Examens -> Vrijgeven en kies bij acties voor 'Voeg zitting toe'.

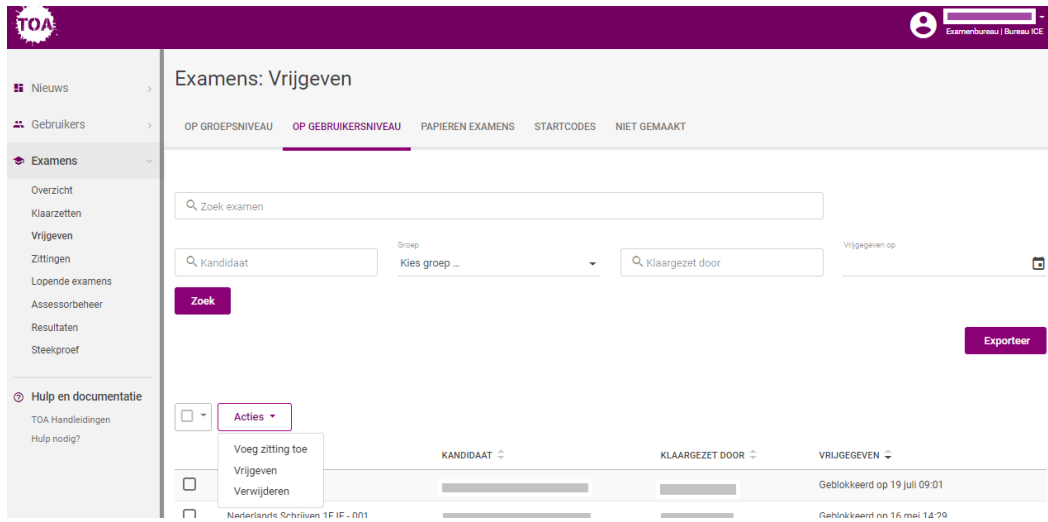